# January 2007 New Firmware and Software Updates

# **Installation Guide**

**Document Version 1.0** 

#### **COPYRIGHT NOTICE**

© 2006 Chip PC Inc., Chip PC (Israel) Ltd., Chip PC (UK) Ltd. All rights reserved.

This product and/or associated software are protected by copyright, international treaties and various patents.

This manual and the software, firmware and/or hardware described in it are copyrighted. You may not reproduce, transmit, transcribe, store in a retrieval system, or translate into any language or computer language, in any form or by any means, electronic, mechanical, magnetic, optical, chemical, manual, or otherwise, any part of this publication without express written permission from Chip PC.

CHIP PC SHALL NOT BE LIABLE FOR TECHNICAL OR EDITORIAL ERRORS OR OMISSIONS CONTAINED HEREIN; NOR FOR INCIDENTAL OR CONSEQUENTIAL DAMAGES RESULTING FROM THE FURNISHING, PERFORMANCE, OR USE OF THIS MATERIAL.

The information contained in this document represents the current view of Chip PC on the issues discussed as of the date of publication. Because Chip PC must respond to changing market conditions, it should not be interpreted to be a commitment on the part of Chip PC, and Chip PC cannot guarantee the accuracy of any information presented after the date of publication.

This Guide is for informational purposes only. CHIP PC MAKES NO WARRANTIES, EXPRESS OR IMPLIED, IN THIS DOCUMENT.

#### **TRADEMARKS**

Chip PC, Xcalibur, Xtreme PC, Jack PC, and the Chip PC logo are either trademarks or registered trademarks of Chip PC.

Products mentioned in this document may be registered trademarks or trademarks of their respective owners

The Energy Star emblem does not represent endorsement of any product or service.

#### **U.S. GOVERNMENT RESTRICTED RIGHTS**

The Software and documentation are provided with RESTRICTED RIGHTS.

You agree to comply with all applicable international and national laws that apply to the Software, including the U.S. Export Administration Regulations, as well as end-user, end-use and country destination restrictions issued by U.S. and other governments.

The information and specifications in this document are subject to change without prior notice.

Images are for demonstration purposes only.

# **Table of Contents**

| Chapter 1 | Preface                                          | 7  |
|-----------|--------------------------------------------------|----|
|           | Intended Audience                                | 7  |
|           | Scope                                            | 7  |
|           | Objectives                                       |    |
|           | Reference Material                               |    |
|           |                                                  |    |
|           | Document Features Conventions                    |    |
|           | Notes                                            |    |
|           | Chapter Overview                                 | 8  |
| Chapter 2 | Dragaduras                                       | ,  |
| Chapter 2 | Procedures                                       |    |
|           | Safety and Best Practice Notes                   | 9  |
|           | Licenses                                         | 9  |
|           | Software Requirements                            | 10 |
|           | Installation Scenarios                           |    |
|           | Installation Scenario #1Installation Scenario #2 |    |
|           | Prerequisites                                    |    |
|           | ·                                                |    |
|           | Installation Scenario #1 Overview                |    |
|           | Procedure Outline                                |    |
|           | Installation Procedure                           | 13 |
|           | Installation Scenario #2                         |    |
|           | Overview                                         |    |
|           | Procedure OutlineInstallation Procedure          |    |
|           |                                                  |    |
|           | Overview Procedure Outline                       |    |
|           | Procedure                                        | 18 |
|           |                                                  |    |
|           | Prerequisites                                    |    |
|           | Overview                                         | 23 |

| Procedure Outline | 23 |
|-------------------|----|
| Procedure         | 20 |

This page is left blank intentionally

# **Chapter 1** Preface

In January 2007, a number of software and firmware updates were released for Xcalibur Global Software Version 1.1 Rev. 2 and for Chip PC thin client devices.

This document provides instructions for the correct procedures that must be performed when installing the newly released updates.

## **Intended Audience**

This document is targeted at system administrators required to manage Xcalibur Global software and Chip PC thin client devices.

# Scope

The scope of this document includes the software and firmware updates released during January 2007 for Xcalibur Global Version 1.1 Rev. 2 and for Chip PC thin client devices.

# **Objectives**

The objective of this document is to describe the correct procedures for installing the Software and Firmware Updates released during January 2007.

## **Reference Material**

For further information, refer to the following Chip PC document:

- How to Install a Software Package into the Xcalibur Global Software Repository (Ref: DG040H)
- January 2007 New FW and SW Updates Release Notes (Ref: DG039N)

## **Document Features**

## **Conventions**

**Bold** formatting is used to indicate a product name, required selection or screen text entries.

#### **Notes**

| Caution   | Text marked <b>Caution</b> contains warnings about possible loss of data. |
|-----------|---------------------------------------------------------------------------|
|           |                                                                           |
| Important | Text marked Important contains information that is essential to           |

**Note** Text marked **Note** or **Notes** contains supplemental information.

completing a task.

# **Chapter Overview**

This document is divided into the following chapters:

- Chapter 1, "Preface", provides general information about the document, its scope, objectives and reference material (if applicable).
- Chapter 2, "Procedures", provides installation procedures when installing the newly released updates, including example scenarios.
- Appendix A, "How to Locate Installation Policies", describes how to locate policies that are responsible for Plug-in installations.
- Appendix B, "How to Refresh an Installation Policy", describes how to refresh (re-apply) an Installation Policy.

# **Chapter 2** Procedures

## **Safety and Best Practice Notes**

- The procedures described in this document must be carefully followed to ensure a successful installation and prevent data corruption.
- These procedures will cause thin client devices to reboot, therefore it is recommended to perform the procedures at a suitable time when a device reboot will cause minimal disruption to thin client device users.
- The execution of tasks specified in this document depend on the working schedule of the following services
  - Policy Updater
  - Upgrade Service
  - Plugins Service

**Note** For immediate response, all services should be set at the **IP Scope** level to **Always**.

- It is recommended to only install plug-ins that will actually be used. For example, if you only use RDP there is no need to install ICA.
- It is recommended not to upgrade components (Firmware and/or Plug-ins) that in their current installation are functioning in a satisfactory manner. Upgrade components only under the following circumstances:
  - You specifically need the new features provided by the upgrade.
  - The current installation is not functioning properly.
- New features may require additional licenses.
- If possible, it is strongly recommended that you test the installation procedure on a single client device before performing it on the entire production environment. The purpose of this test is to verify that there are no discrepancies between existing policies and the new software.

#### Licenses

Some of the new features in the January 2007 New FW and SW Updates will require the Resource Kit License. The Resource Kit License is a bundled features license combining all tailor made solutions introduced by Chip PC during the last year. Each newly supported feature, which is defined as a Tailored Solution by Chip PC, will be supported using this license.

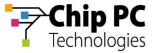

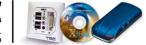

# **Software Requirements**

Depending on the particular features/fixes you intend to install, you will be required to install different software packages. Refer to the following table to determine the software packages that will be required for your installation.

| Feature                                                            | Required Software Packages |         |                       |
|--------------------------------------------------------------------|----------------------------|---------|-----------------------|
| / Fix                                                              | Plug-in                    | Hot fix | Resource<br>Kit + SP3 |
| Remote Connection plug-in:<br>Fix for Checkbox issue               | Remote<br>Connection       | No      | No                    |
| RDP plug-in: Improved compatibility with FW 6.5.3                  | RDP                        | No      | No                    |
| IE plug-in:<br>Renewal options <sup>1</sup>                        | ΙE                         | Yes     | Yes                   |
| Support for SCR338 keyboard                                        | No                         | Yes     | No                    |
| Fix for serial port issue                                          | No                         | Yes     | No                    |
| New key combination mapping <sup>2</sup>                           | No                         | Yes     | Yes                   |
| Service Pack 3 fixes                                               | No                         | Yes     | Yes                   |
| Configure DNS/WINS (LAN/Wireless) via Xcalibur Global <sup>3</sup> | No                         | Yes     | Yes                   |
| Schedule device reboot via Xcalibur Global <sup>4</sup>            | No                         | Yes     | Yes                   |
| Custom Icons <sup>5</sup>                                          | No                         | Yes     | Yes                   |

<sup>&</sup>lt;sup>1</sup> Requires the Resource Kit License

<sup>&</sup>lt;sup>2</sup> Requires the Resource Kit License

Requires the Resource Kit License
Requires the Resource Kit License

<sup>&</sup>lt;sup>5</sup> Requires the Resource Kit License

## **Installation Scenarios**

The installation procedures described in this chapter are divided into different Installation Scenarios. Installation scenarios are defined according to the particular features/fixes you intend to install. Each installation scenario will correspond with a distinctive installation procedure.

Before beginning the installation, it is necessary to select the appropriate installation scenario in order to determine the correct installation procedure.

Review the following sections to determined the installation scenario you should select.

#### Installation Scenario #1

Select this scenario if you intend only to install one or both of the following updated plug-ins:

- Remote Connection plug-in
- RDP plug-in

#### **Installation Scenario #2**

Select this scenario for any installation that does not fit the specifications of Installation Scenario #1.

# **Prerequisites**

Prior to beginning the installation, make sure that the following prerequisites are met:

- An updated backup of the Xcalibur Global database has been performed (using standard SQL tools).
- The user performing the upgrade has been granted all necessary permissions.
- Installation scenario #2 only: the target client devices must be using firmware 6.5.4.
- Installation scenario #2 only: Service Pack 2 must already be installed.

## **Installation Scenario #1**

#### Overview

The procedure outline details the steps required to perform this installation.

The outline can be used as a checklist to keep track of your progress during the installation and help you verify that you have completed all the required steps.

#### **Procedure Outline**

- 1. Verify all prerequisites are met.
  - 1.1 Database backup.
  - 1.2 User permissions.
- 2. Perform the installation tasks.
  - 2.1 Install new plug-ins to the Software Repository.
  - 2.2 Locate the plug-in installation policies.
  - 2.3 Refresh the plug-in installation policies.

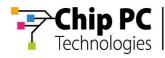

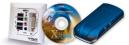

## **Installation Procedure**

| #  | Task                                                                   | Notes                                                                                                    | Expected behavior                                                                                                    |
|----|------------------------------------------------------------------------|----------------------------------------------------------------------------------------------------|----------------------------------------------------------------------------------------------------|
| 1. | Install the new versions of the plug-ins into the Software Repository. | Refer to the following Chip PC document: How to Install a Software Package into the Xcalibur Global Software Repository (Ref: DG040H). | The plug-ins are installed into the Software Repository overriding the previous plug-in versions.                                       |
| 2. | Locate the plugin installation policies <sup>6</sup> .                 | Locate all polices that install the plug-ins that have received new versions.                                                          | N/A                                                                                                    |
| 3. | Refresh the plug-in installation policies <sup>7</sup> .               | This will cause Xcalibur Global to re-apply the policies and install the new version of the plugin on the client devices.              | Devices get Policy<br>Updates <sup>8</sup> that<br>installs <sup>9</sup> the plug-in,<br>overriding the<br>previous plug-in<br>version. |

Refer to Appendix A for information on how to locate install policies.
 Refer to Appendix B for information on how to refresh the install policy.
 Influenced by the Policy Updater schedule.
 Influenced by the Plugins Service schedule.

## **Installation Scenario #2**

## **Overview**

The procedure outline details the steps required to perform this installation.

The outline can be used as a checklist to keep track of your progress during the installation and help you verify that you have completed all the required steps.

**Note** Depending on the particular features/fixes you intend to install, some of the installation tasks might not be required.

## **Procedure Outline**

- 1. Verify all prerequisites are met.
  - 1.1 Database backup.
  - 1.2 User permissions.
  - 1.3 Device Firmware 6.5.4.
  - 1.4 SP2 Installed.
- 2. Perform the installation tasks.
  - 2.1 Install new plug-ins to the Software Repository.
  - 2.2 Install the Resource Kit & SP3 to the Software Repository.
  - 2.3 Install firmware hot fix to the Software Repository.
  - 2.4 Install Resource Kit License.
  - 2.5 Deploy firmware hot fix to thin client devices.

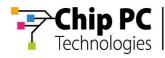

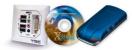

# **Installation Procedure**

|    | Task                                                                  | Notes                                                                                               | Expected Behavior                                                                                 |
|----|-----------------------------------------------------------------------|----------------------------------------------------------------------------------------------------|---------------------------------------------------------------------------------------------------|
| 4. | Install the new versions of the plug-ins into the Software Repository | Refer to the following Chip PC document: How to Install a Software Package into the Xcalibur Global | The plug-ins are installed into the Software Repository overriding the previous plug-in versions. |
| 5. | Install Resource<br>Kit & SP3 into<br>the Software<br>Repository.     | Software Repository<br>(Ref: DG040H-1.0).                                                           | Resource Kit & SP3 is installed in the Software Repository.                                       |
| 6. | Install the firmware hot fix package into the Software Repository.    |                                                                                                    | The hot fix package is installed into the Software Repository.                                    |
| 7. | Install the<br>Resource Kit<br>license.                               | The license is required to activate the new tailor made solutions introduced in the Resource Kit    | Resource Kit license is installed in the Xcalibur Global Licensing.                               |
| 8. | Deploy the firmware hot fix to client devices.                        | Use Xcalibur Global<br>Policy or the Task<br>Allocation Wizard.                                     | Hot fixes are applied to the client devices and the new versions of plug-ins are installed.       |

This page is left blank intentionally.

# **Appendix A How to Locate Installation Policies**

Appendix A describes how to locate the policies that are responsible for Plug-in installations; this is achieved by using the Show Resulting Policy function.

## **Overview**

In this method, you will generate a resulting policy that resolves the name and location of the Xcalibur Policy that is responsible for installing the selected Plug-in. Refer to Appendix B to learn how to refresh (re-apply) this policy.

#### **Procedure Outline**

- 1. Select an OU\device affected by a policy that installs a plug-in you intend to update.
- 2. Generate Resulting Policy.
  - 2.1 Browse to the Installation Policy section.
  - 2.2 Find the name of the Xcalibur Policy responsible for the installation.
  - 2.3 Find where the policy is linked.
- 3. Refer to Appendix B.

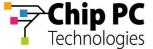

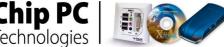

## **Procedure**

To illustrate the steps of this procedure we shall use an example of an Xcalibur Global environment. In this example:

- The target OU is US.
- The Plug-in to be updated is RDP.
- The name of the installation policy is **Device RDP 5.2 Install**.
- The domain is **net8.qa8**.
- 1. In the Xcalibur Directory Manager select and highlight an OU that is affected by a policy that installs a plug-in you intend to update. From the right-click menu select **Show Resulting Policy...**, as illustrated, to display the PolicyEditor window.

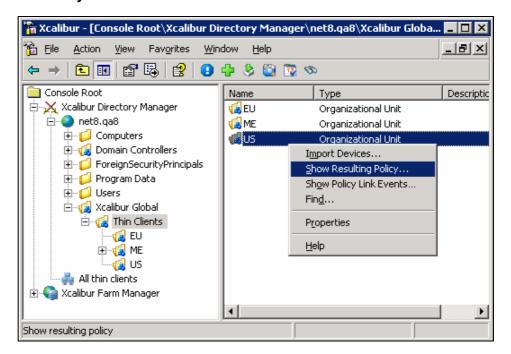

2. The **PolicyEditor** window displays, showing the resulting policy of the OU.

18

3. In the PolicyEditor window, expand Result policy for <*OU Name*>, Device Configuration, Installable Software Modules, Connections.

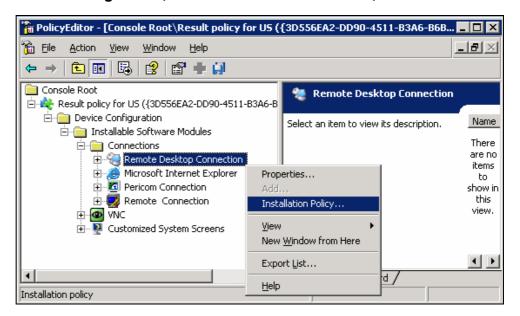

4. Select and highlight the plug-in (in this example **Remote Desktop Connection**), as illustrated above, then from the right-click menu select **Installation Policy...**.to display the **Installation Policy Properties** window.

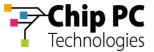

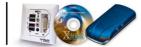

5. In the **Installation Policy Properties** window, as illustrated, click the **Supported Clients** tab to display the **Supported Clients** tab page.

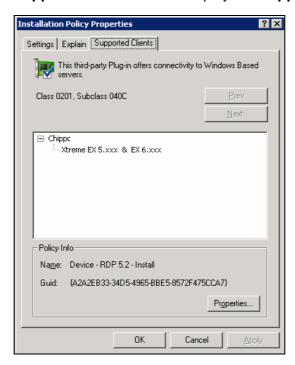

- 6. In the **Supported Clients** tab page, as illustrated above, the section **Policy Info** displays the policy name.
- 7. Write down this policy name for future reference, exactly as it appears (in this example **Device RDP 5.2 Install**).
- **Notes** This is the name of the policy responsible for installing the RDP Plug-in on devices residing at the selected level (in this example the **US** Organizational Unit).
- 8. In the **Supported Clients** tab page, click **Properties...** to display the <**Policy Name> Properties** window, then click the **Links** tab to display the **Links** tab page.

- 9. The **Links** tab page, as illustrated, lists the objects to which the installation policy (**Device RDP 5.2 Install**) is linked.
- 10. Write down the name of one object from the list (any object will do) for future reference.

Notes The Links tab indicates where the policy responsible for installing the RDP Plug-in is linked (in this example net8.qa8/Xcalibur Global/Thin Clients). This information will be used in Appendix B in order to refresh this policy.

**Notes** In this example the OU **US** whose resultant policy was examined, received the installation policy via inheritance and not as the result of a direct link between the policy and the OU. As a result, the OU **US** does not appear in the list of linked objects and instead one of its parent OUs appears in the list.

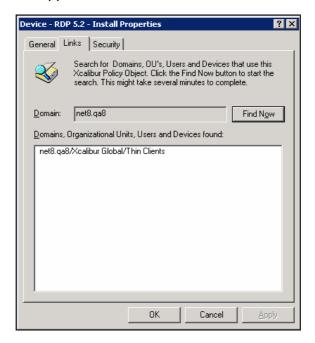

- 11. In the **Policy Name** Properties window, click **OK** to close the window and return to the **Installation Policy Properties** window.
- 12. In the **Installation Policy Properties** window, click **OK** to close the window and return to the **PolicyEditor** window.
- 13. In the **PolicyEditor** window, from the main menu select **File**, **Exit** to close the window and return to the **Xcalibur Directory Manager**.

This page is left blank intentionally.

# Appendix B How to Refresh an Installation Policy

Appendix B describes how to refresh an Installation Policy. Refreshing a policy causes Xcalibur Global to re-apply the policy.

## **Prerequisites**

In order to perform the procedures in this appendix the following information that was acquired in appendix A must be available:

- Policy the name of the installation policy we plan to refresh.
- Object the name and type of the object to which the policy is linked.

#### Overview

In this appendix we will locate the object that was selected in the previous appendix and then we will edit the policy that was selected in the previous appendix. We will not change anything in the policy, only open and close the Installation Policy section of the plug-in we have updated; this will refresh the policy and cause Xcalibur Global to re-apply it.

#### **Procedure Outline**

- 1. Go to the object where the policy is linked. In this example: net8.qa8/Xcalibur Global/Thin Clients.
- 2. Browse to the Xcalibur Policy tab.
- 3. Edit the policy responsible for installing the Plug-in. In this example: **Device RDP 5.2 Install**.
  - 3.1 Browse to the Installation Policy section.
  - 3.2 Open then close the Installation Policy window (causing the Policy to refresh).

#### **Procedure**

To illustrate the following procedures we are using an Xcalibur Global environment with the following parameters:

- The domain is **net8.qa8**.
- The plug-in updated is RDP.
- The object from appendix A is the OU **Thin Clients** (this is an OU that the installation policy is linked to).
- The policy from appendix A is **Device RDP 5.2 Install** (this is the name of the plug-in installation policy).
- In the Xcalibur Directory Manager located the object from appendix A; in our example expand the domain net8.qa8, then expand the OU Xcalibur Global.
- 2. Select and highlight the object; in our example the OU Thin Clients.
- 3. From the right-click menu select **Properties**, as illustrated, to display the <**OU** name> Properties window.

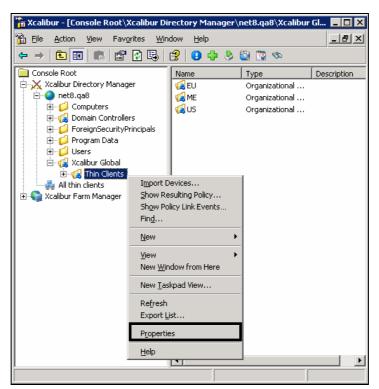

4. In the *OU Name* Properties window (Thin Client Properties) click the **Xcalibur Policy** tab to display the **Xcalibur Policy** tab page.

5. In the **Xcalibur Policy** tab page, right click on the policy from appendix A (**Device – RDP 5.2 – Install**), as illustrated, then from the right-click menu select **Edit** to display the **PolicyEditor** window.

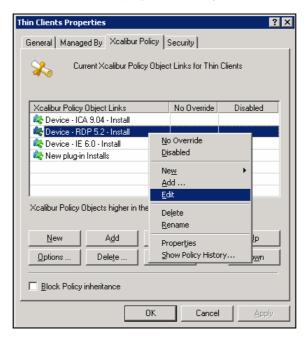

The PolicyEditor window displays the policy settings. In the PolicyEditor window expand <Policy Name>, Device Configuration, Installable Software Modules, and locate the plug-in that has been updated (Remote Desktop Connection). Some of the plug-ins are located ins the subbranch Connections.

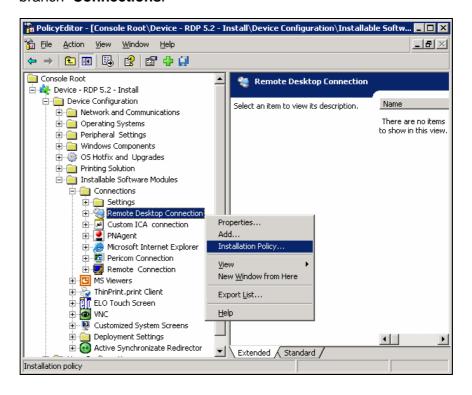

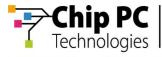

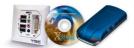

 Select and highlight the plug-in, as illustrated, then from the right-click menu select Installation Policy....to display the Installation Policy Properties window, as illustrated.

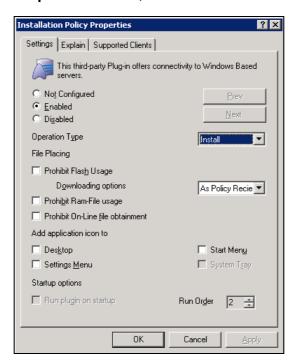

- 8. In the **Installation Policy Properties** window click **OK** to close the window and return to the **PolicyEditor** window.
- **Notes** Changing the Installation Policy settings is not necessary, opening and closing the **Installation Policy Properties** window is enough to cause the policy to refresh.
- 9. In the **PolicyEditor** window from the main menu select **File**, **Exit** to close the window and return to the **<OU Name>** Properties window.
- 10. In the *OU Name* Properties window click **OK** to close the window and return to the **Xcalibur Global Management Console**.

26